**EECE 200 – Introduction toElectrical and Computer Engineering**

# Lecture 4 – Introduction to SPICEOctober 15, 2009

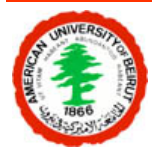

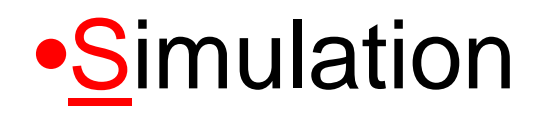

#### **SPICE**

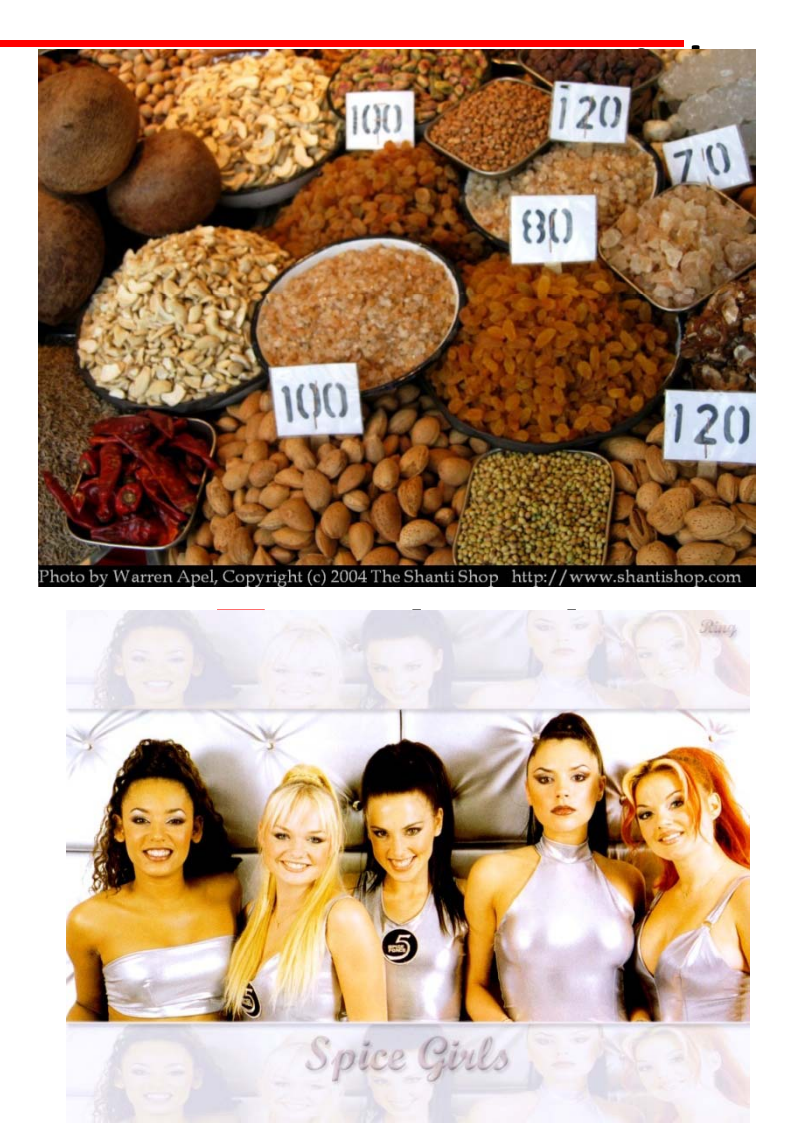

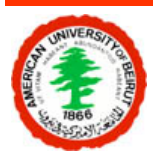

# **PSpice**

# • PC version of Spice

- – $-$  Student version (9.2) is limited but is for free
- –Also available in the labs is the full version (15.7)

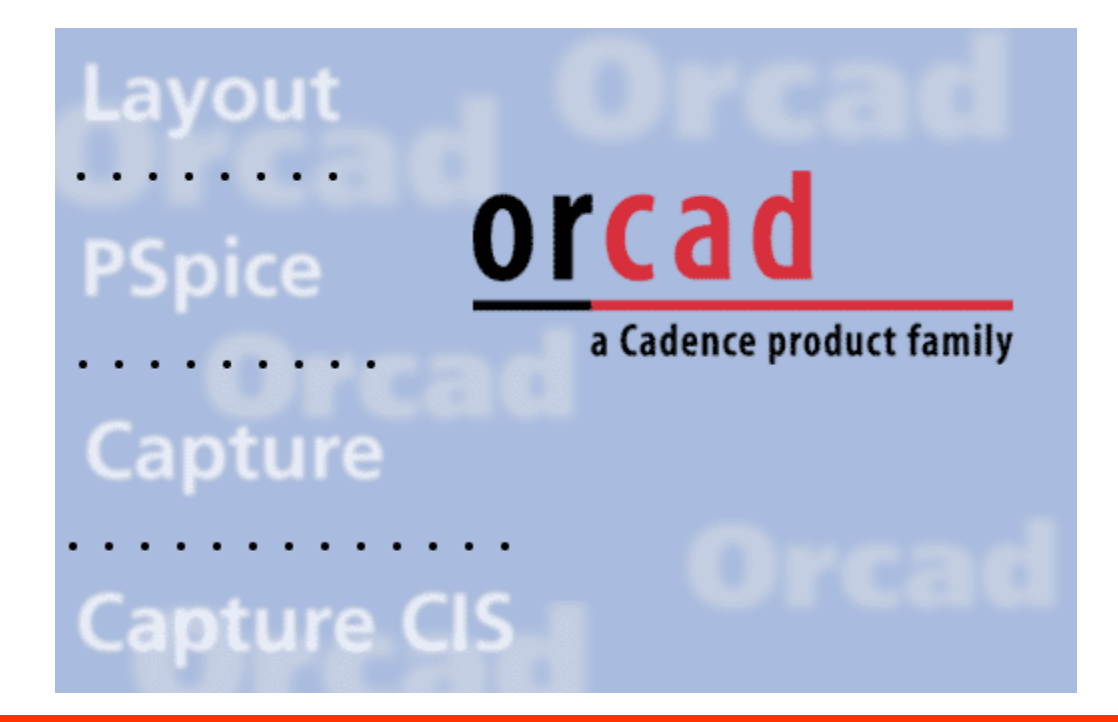

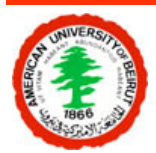

# **Types of circuit analysis**

- Non-linear DC analysis
- Non-linear transient and Fourier analysis
- Linear AC analysis
- Parametric analysis
- Monte Carlo analysis

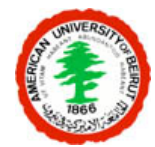

# **Component Libraries**

- •Independent and dependent voltage and current sources
- •Resistors
- •**Capacitors**
- •**Inductors**
- $\bullet$ Mutual inductors
- Transmission lines
- $\bullet$ Operational amplifiers
- •**Switches**
- $\bullet$ Diodes
- $\bullet$ Bipolar transistors
- MOS transistors
- JFET
- $\bullet$ MESFET
- •Digital gates

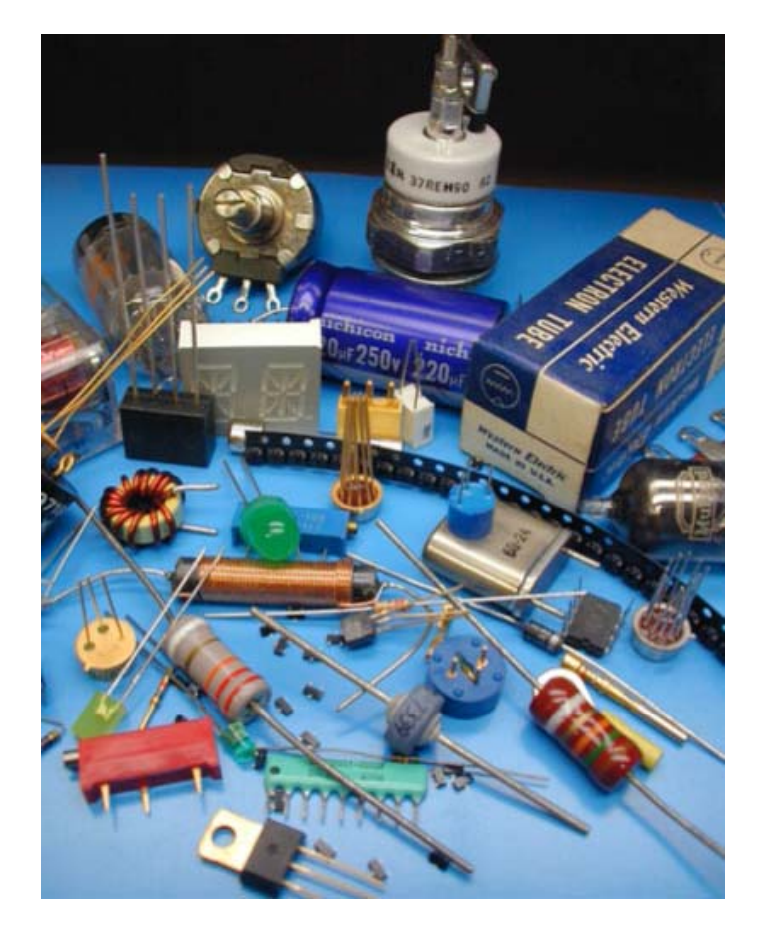

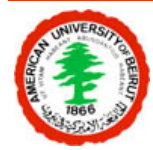

# **Learning Your self**

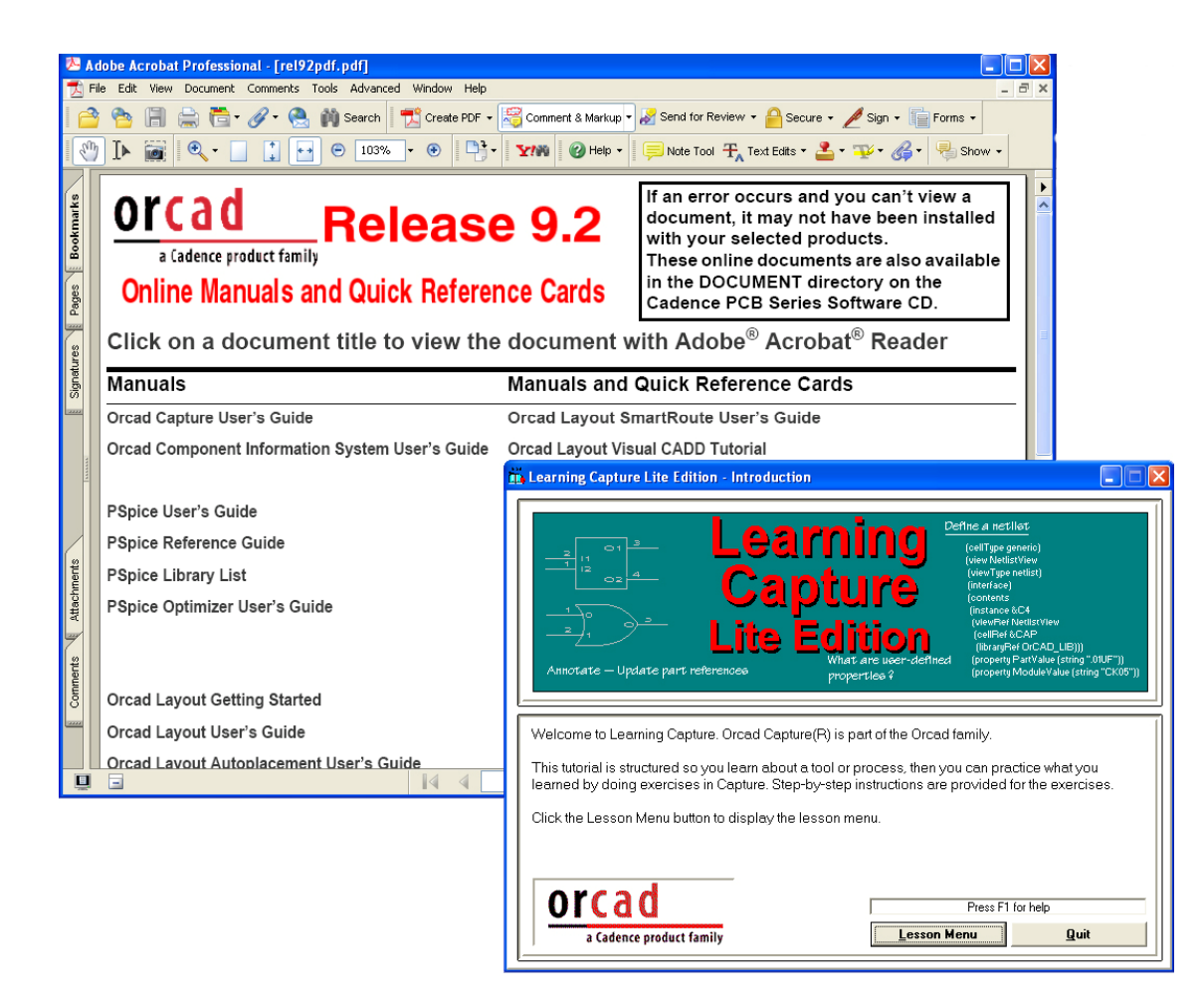

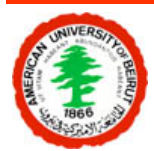

# **Steps involved**

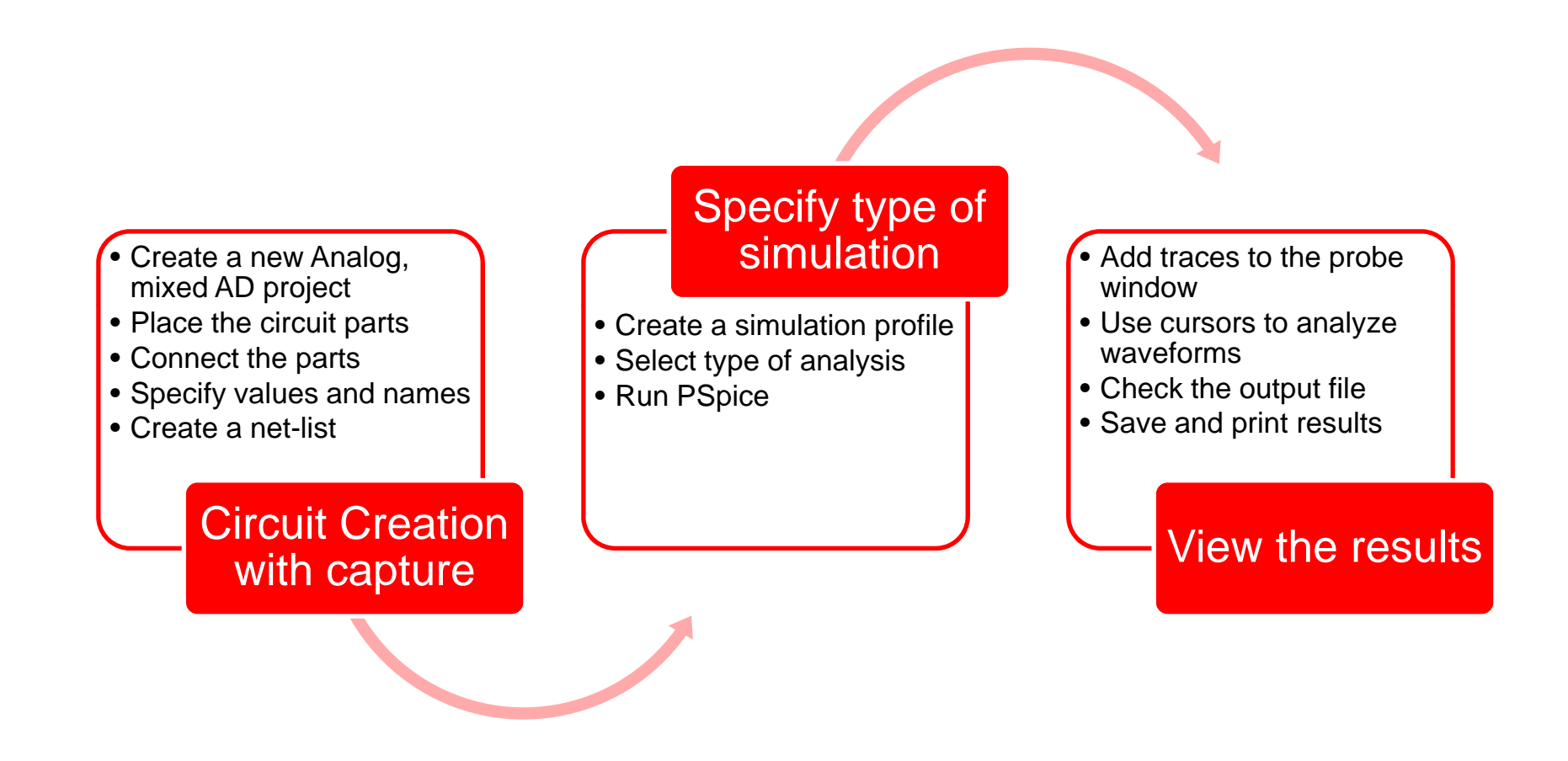

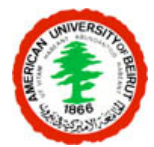

# **Circuit Creation with Capture**

- Creating a new Analog, mixed AD project
	- Go the start menu and select start  $\rightarrow$  All Programs  $\rightarrow$  Orcad Family Release 9.2 Lite Edition  $\rightarrow$  Capture CIS lite edition
	- Once Capture CIS is open you need to set up your circuit project. Make sure you select Analog or Mixed A/D **New Project**

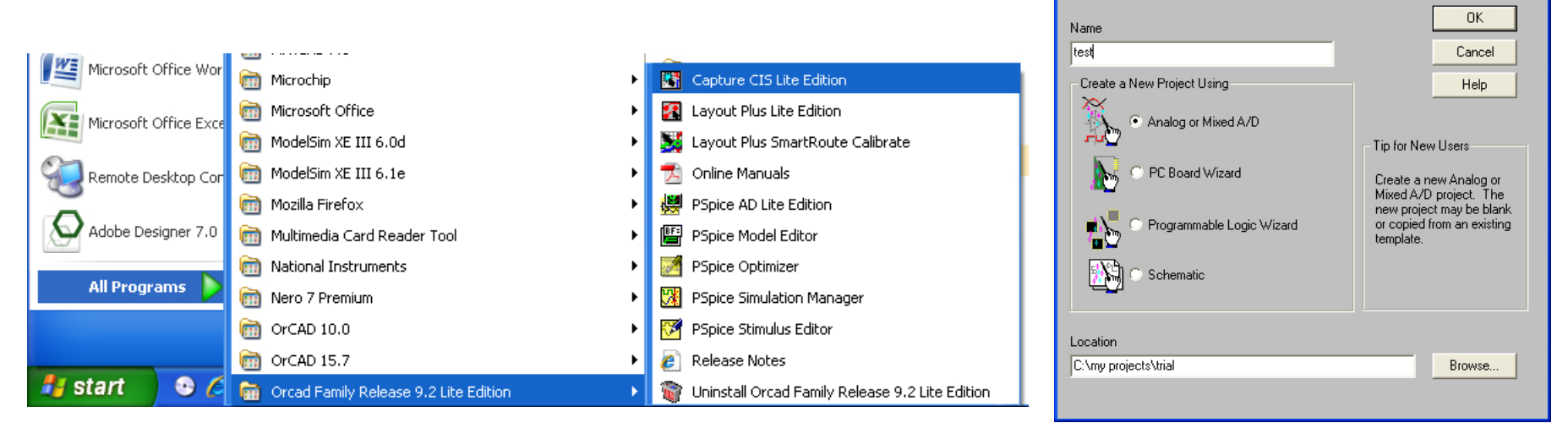

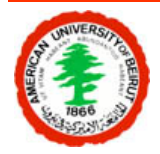

#### **The Capture window**

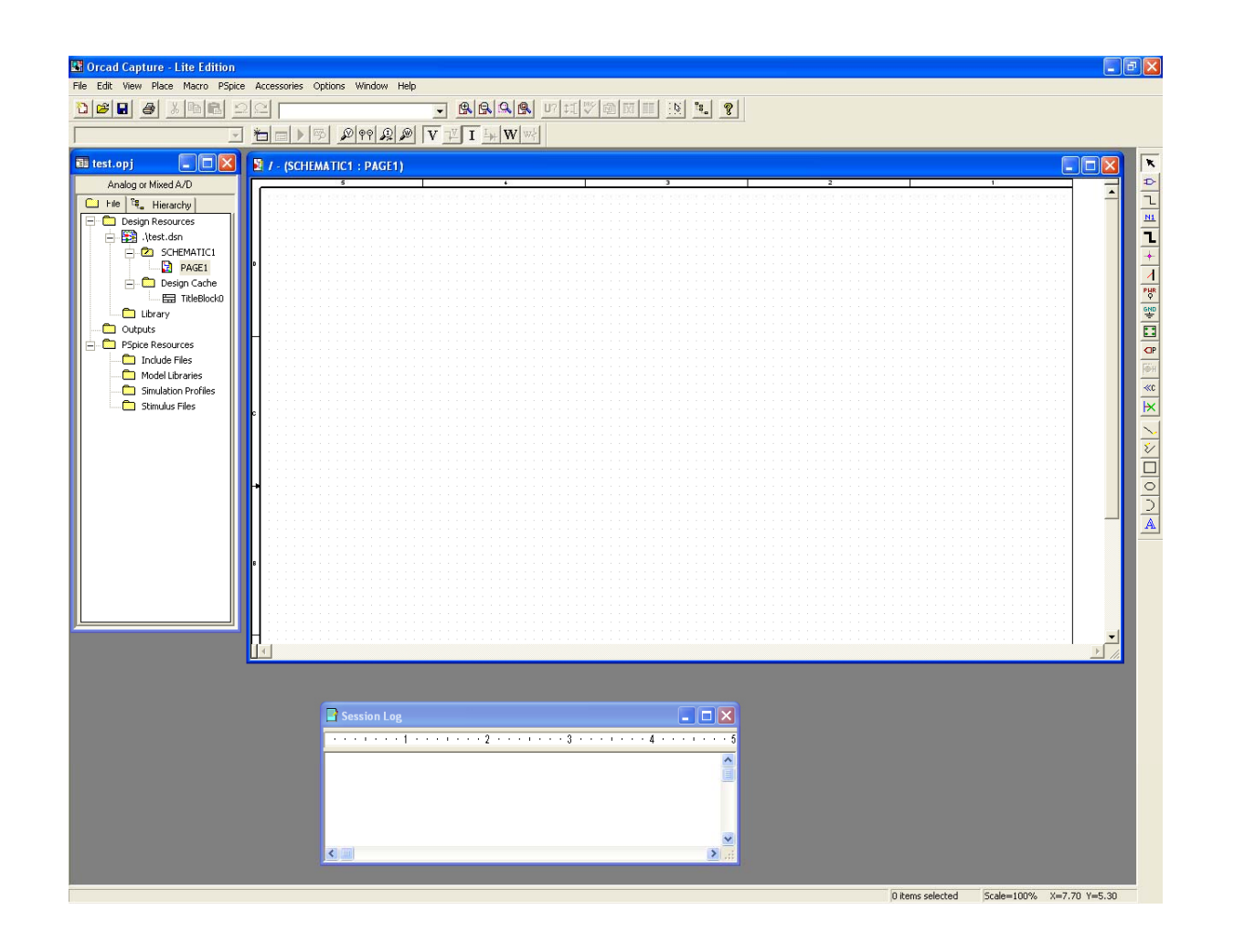

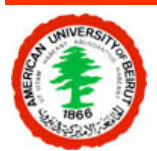

# **Placing the circuit parts**

- Go to Place  $\rightarrow$  Part
	- – Analog: Passive components R, L, C
	- – Source: Voltage and current VDC, IDC
	- Eval: Diodes o p amps transistors

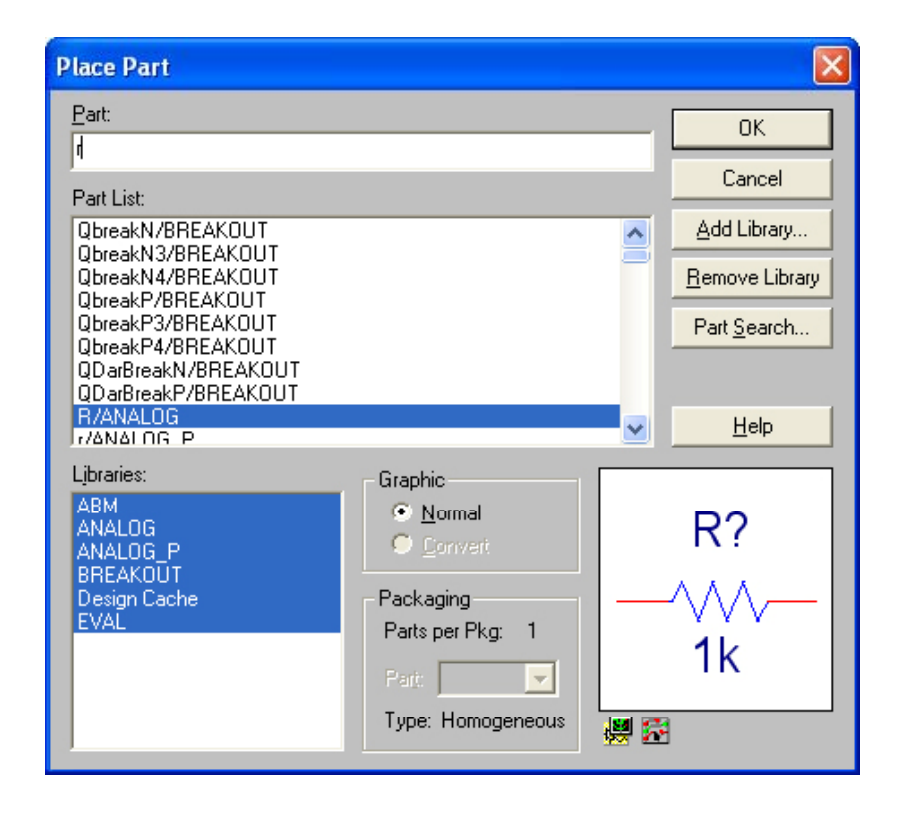

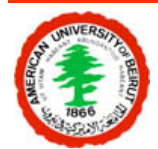

# **Connecting the circuit**

- All you need to do is use the wiring tool
- Be careful of unwanted nodes
- Two crossing wires are connected if and only if they have a DOT on the intersection.

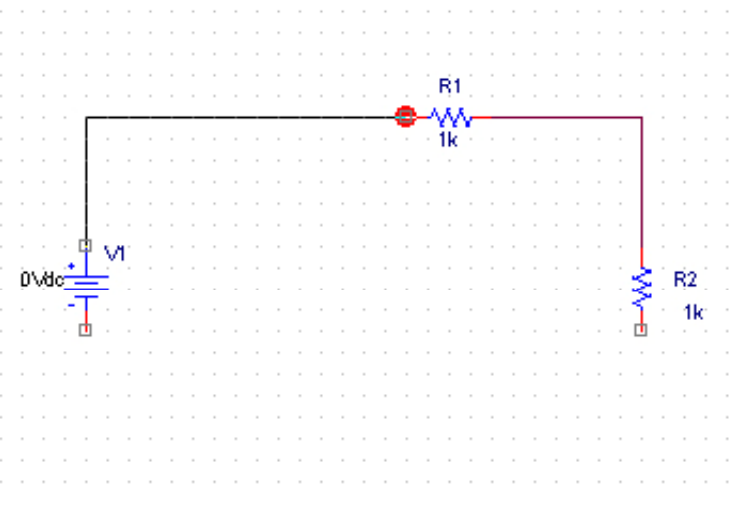

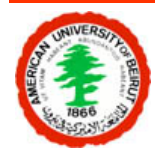

# **Circuit Ground (0)**

- Each PSpice circuit requires a ground point
- The ground point should have "0" as a name

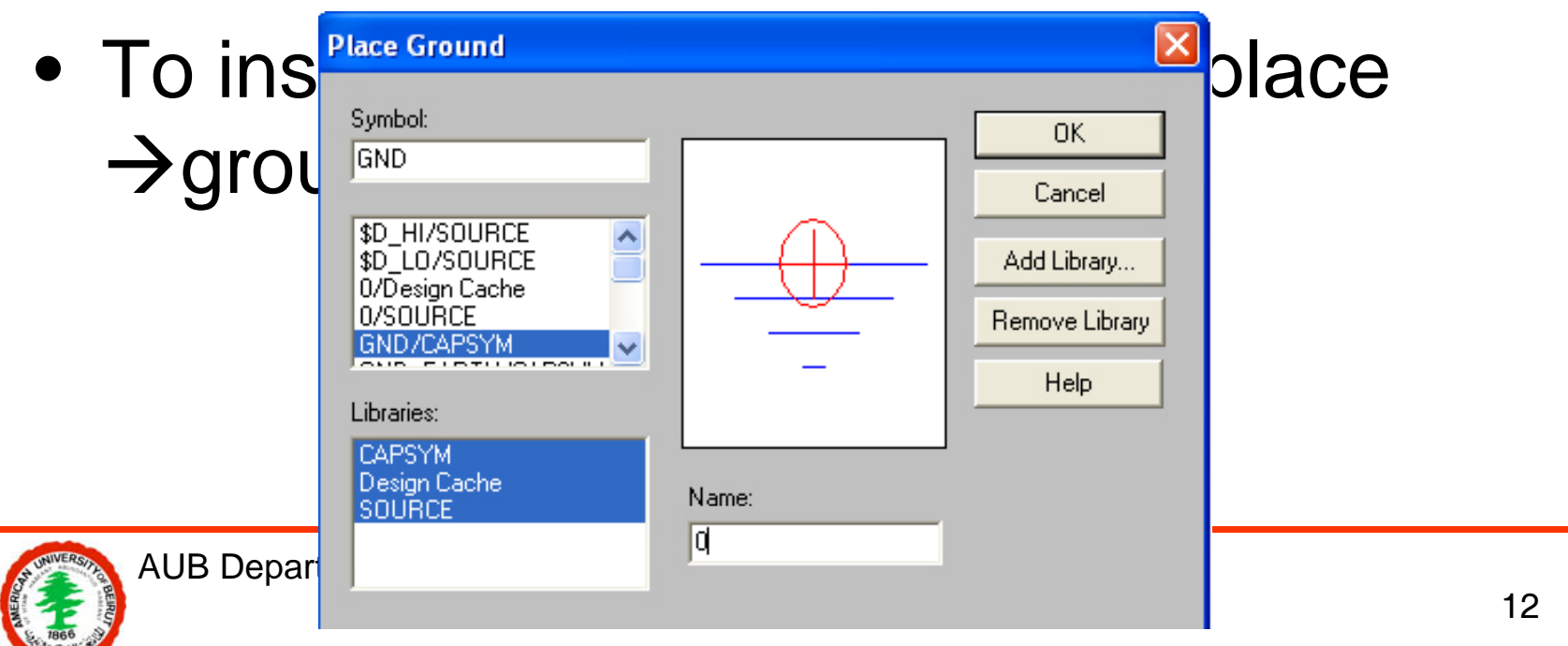

# **Specifying the values**

- • Double click on the value of each element and replace it with the desired one.
- Never change the parts identifier number
- Scale factors
	- T for Tera (= 1E12);
	- G for Giga (= E9);
	- MEG for Mega (= E6);
	- K for Kilo (=  $E3$ );
	- – $-$  M for Milli (= E-3);
	- U for Micro (=  $E$ -6);
	- N for Nano (=  $E-9$ );
	- P for Pico (= E-12)
	- F for Femto (=  $E-15$ )

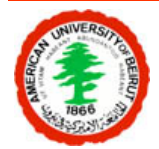

#### **Creating a netlist**

- Select PSpice  $\rightarrow$  Create netlist
- In the outputs folder a file .net should appear

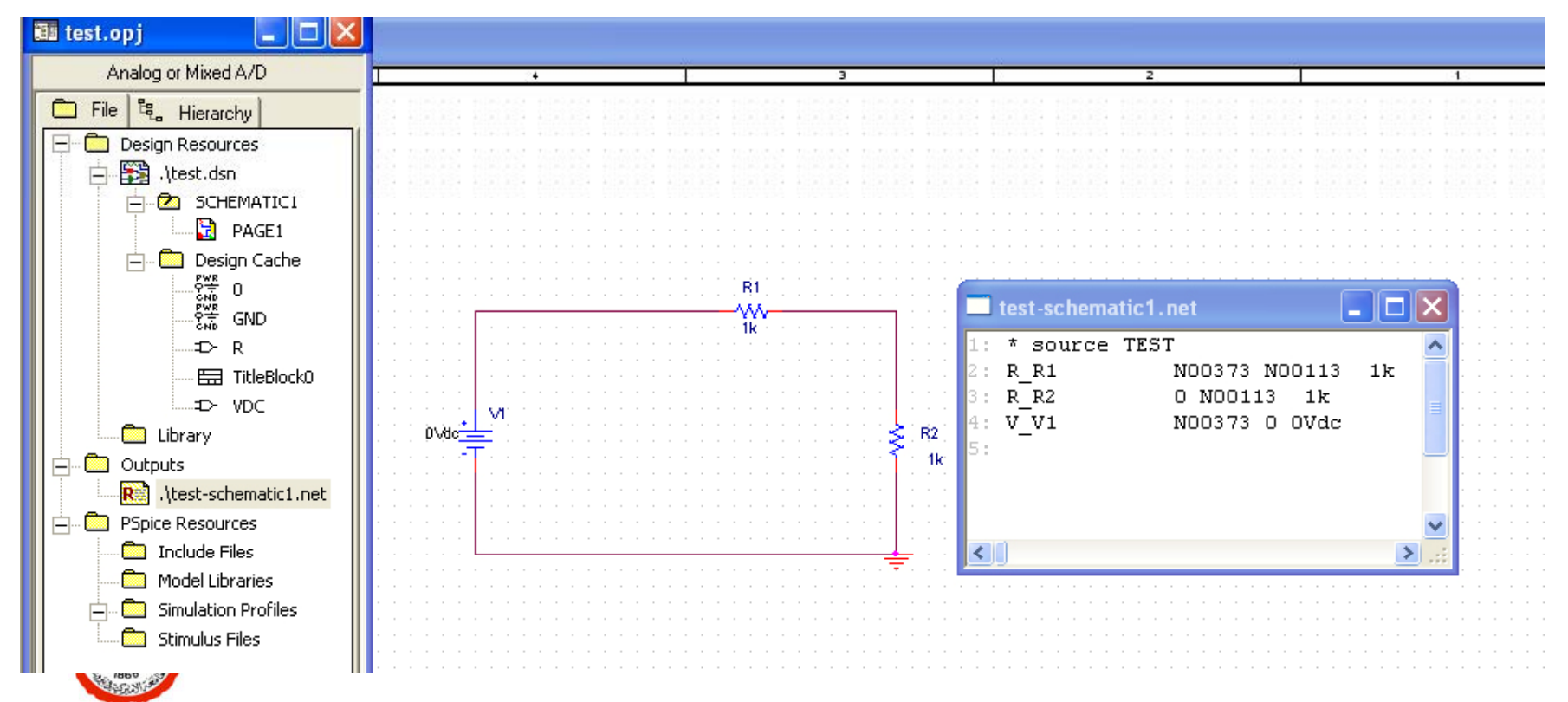

# **Steps involved**

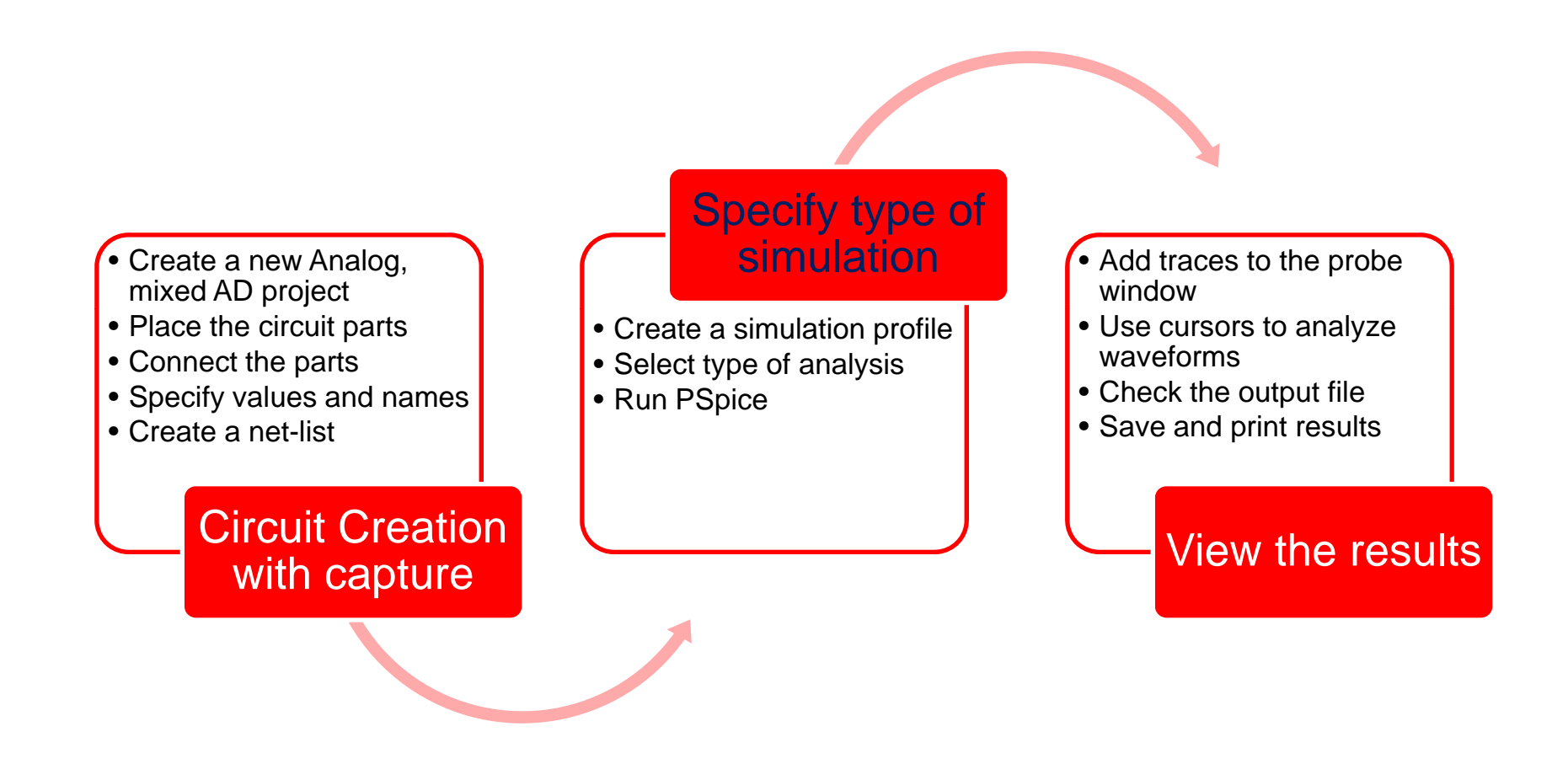

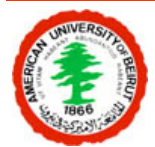

# **Specifying the type of simulation**

- $\bullet$  Create a simulation profile
	- – $-$  Select PSpice  $\rightarrow$ New simulation profile
	- –Give the simulation a name

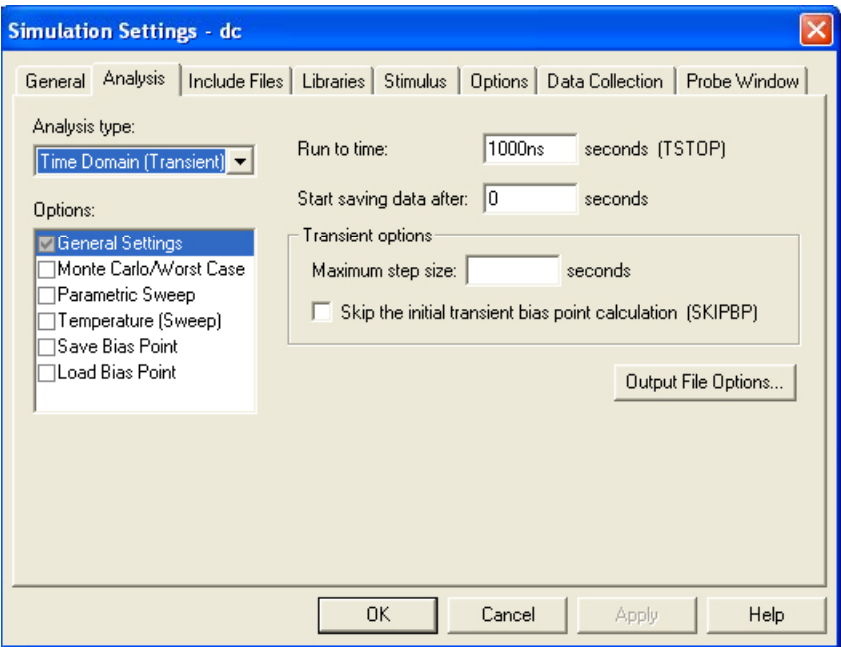

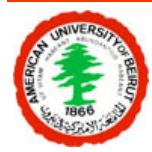

#### **Specifying the type of simulation**

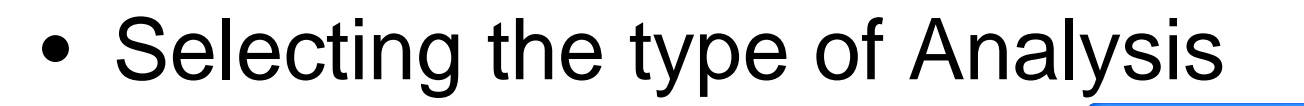

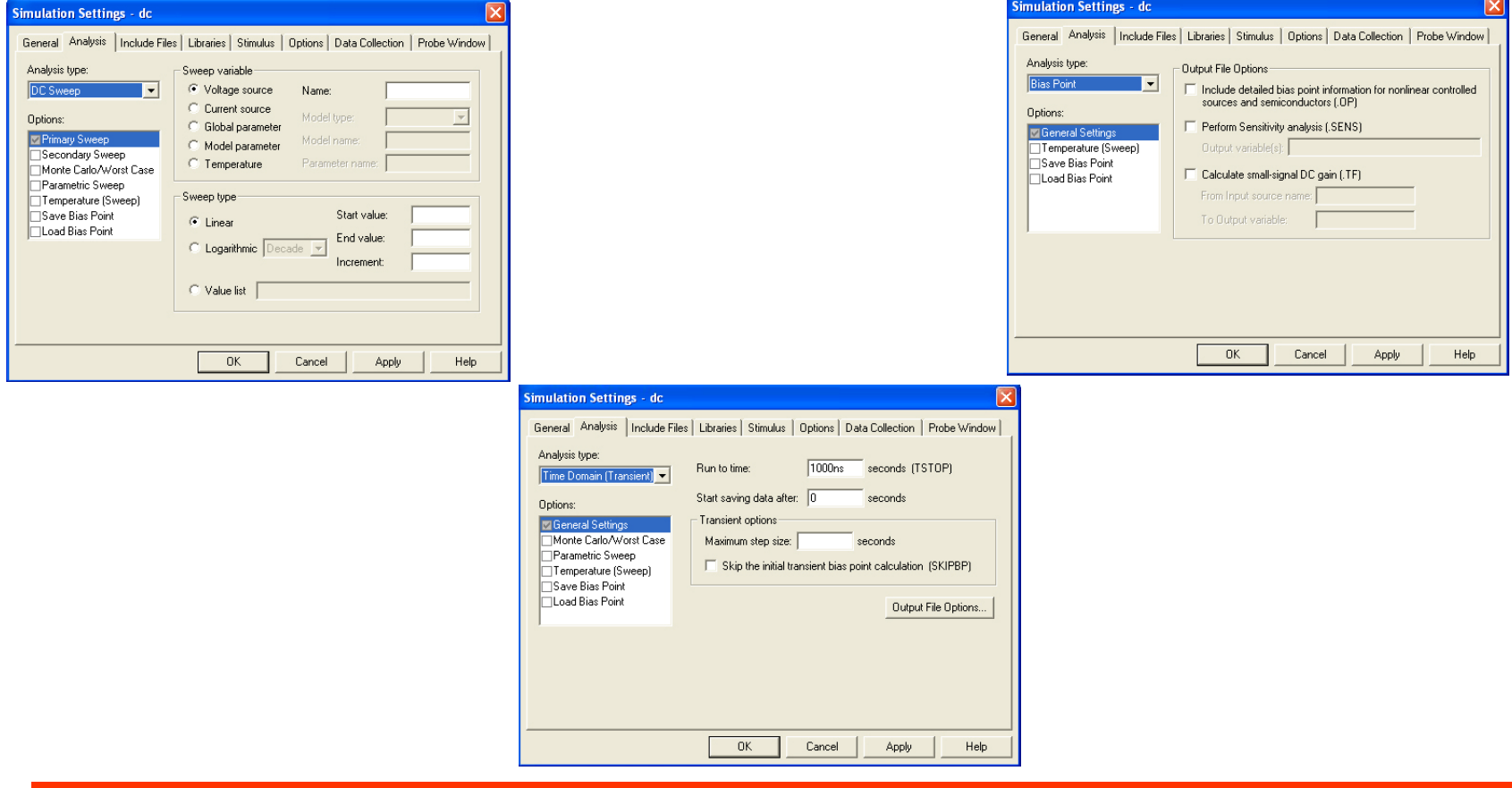

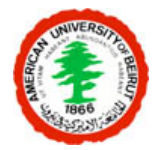

#### **Specifying the type of simulation**

- Running the simulation
	- Select PSpice →Run

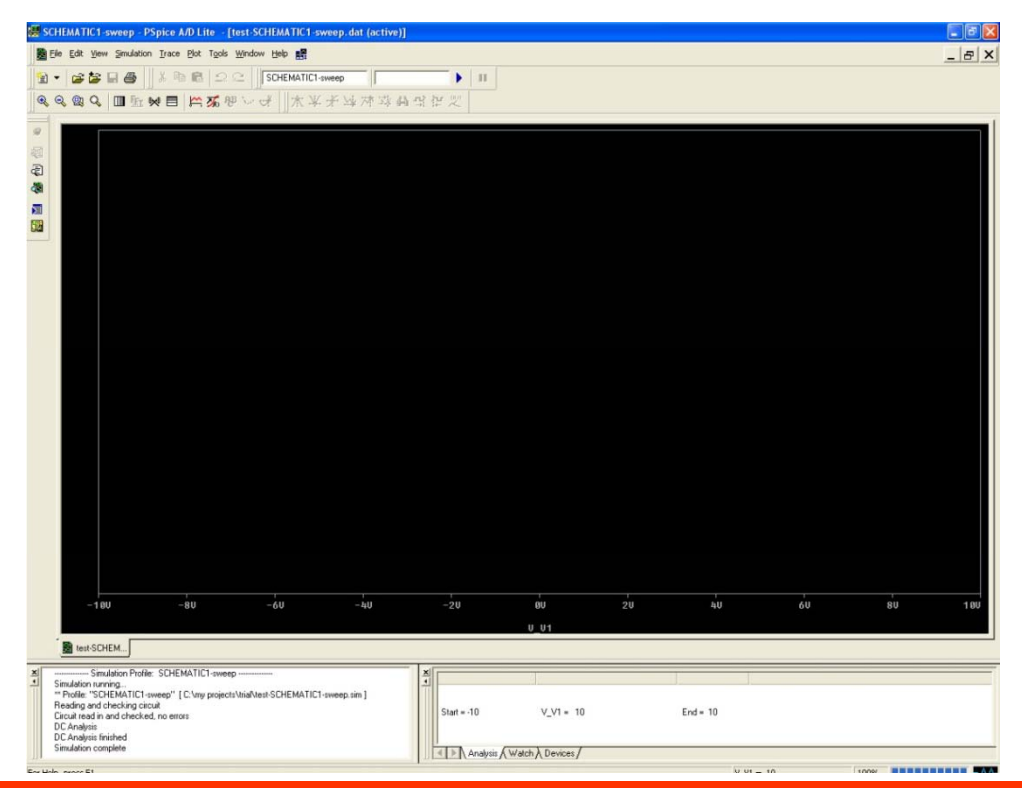

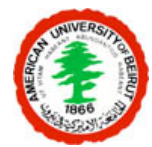

# **Steps involved**

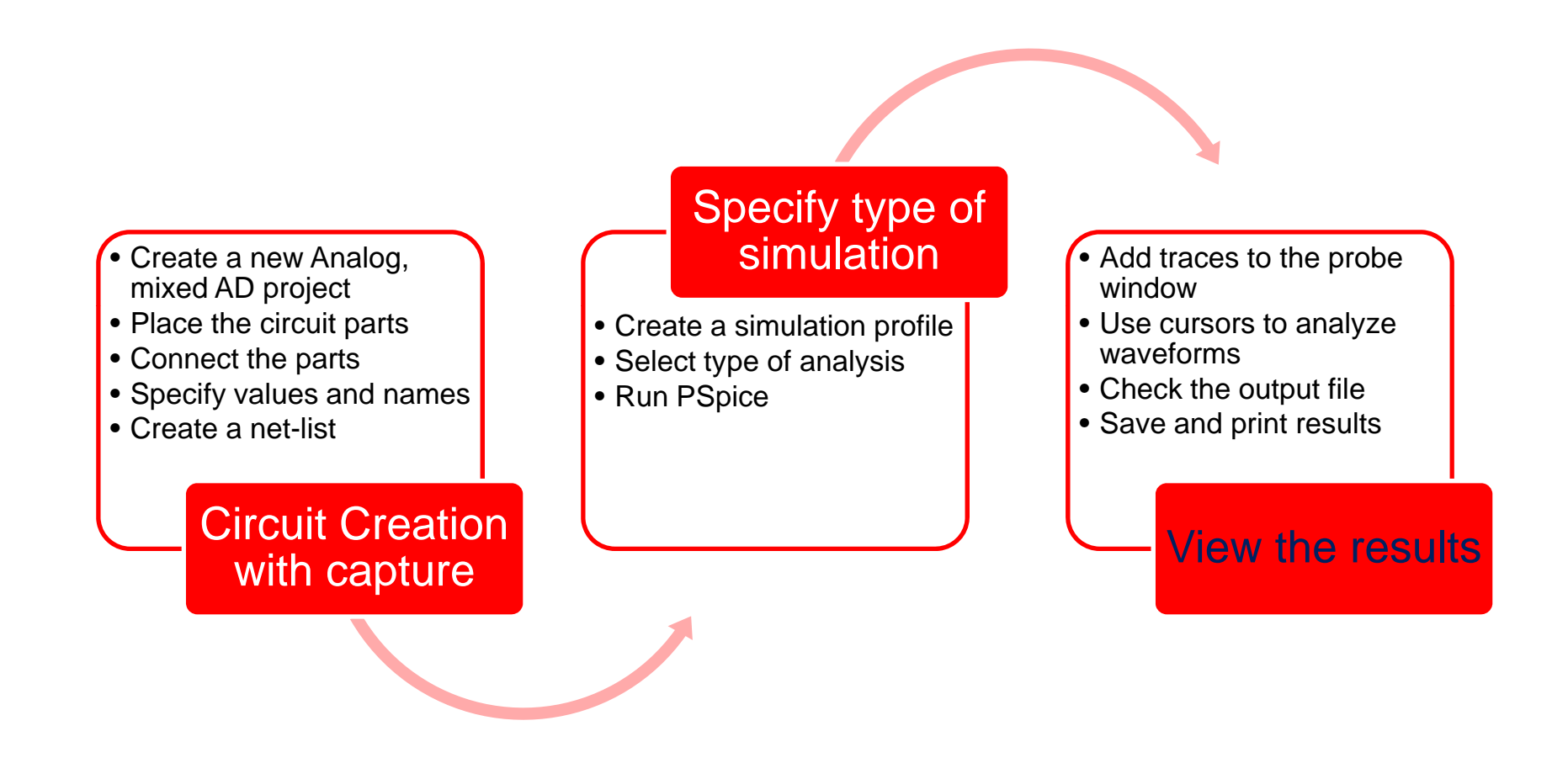

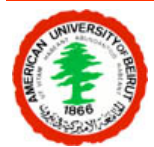

# **Viewing the results**

• Adding a trace to the simulation window –– Select a probe and place it on the desired node

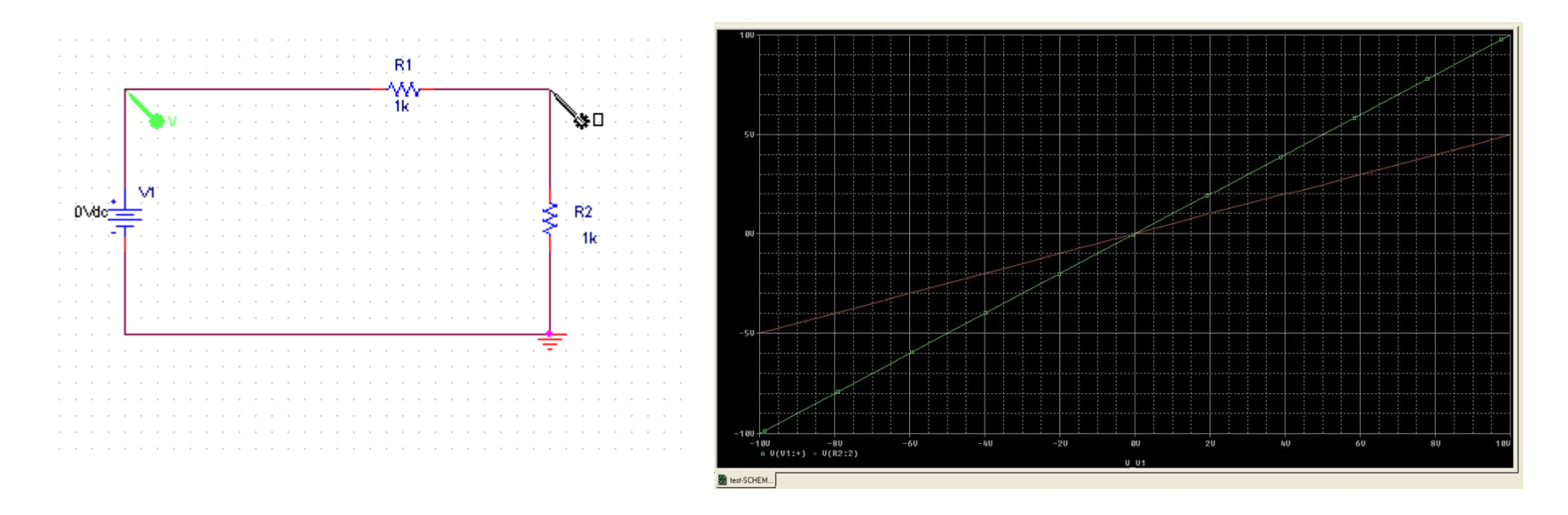

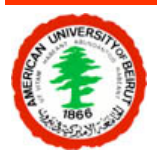

# **Viewing the results**

- Using the cursor to analyze waveforms
	- –– Click on Toggle cursor icon
	- –Move the cursor to the desired point
	- Click on mark label

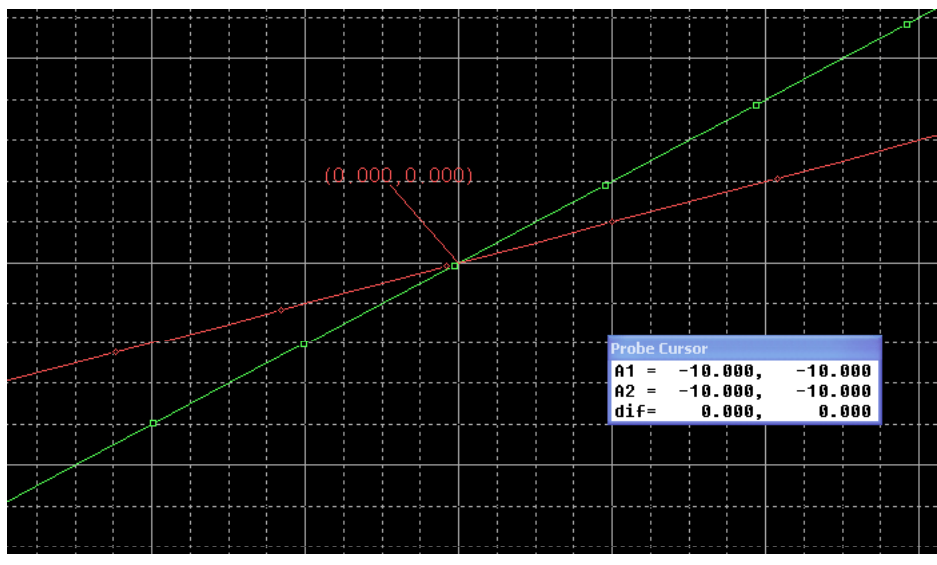

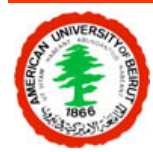

# **DEMO**

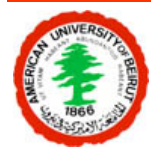